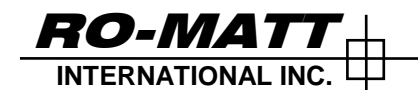

## RO-MATT FILE TRANSFER INSTRUCTIONS (FTP CLIENT LOGIN)

Sept 9 / 2015

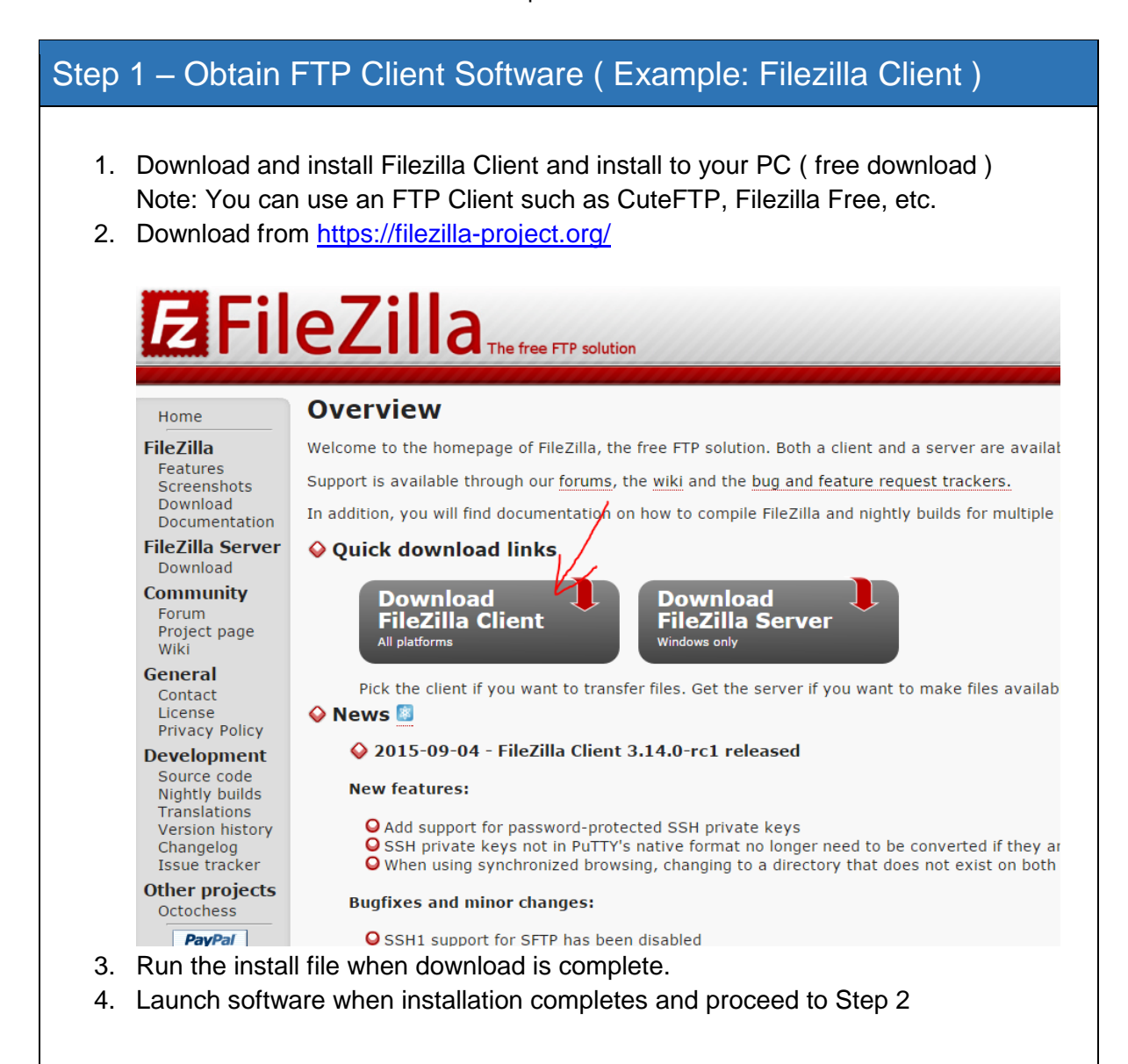

## Option 2 – Setup New Site in Filezilla

- 1. Open Filezilla, and click "File", then "Site Manager"
- 2. Click "New Site", and give it a name such as "Ro-Matt"

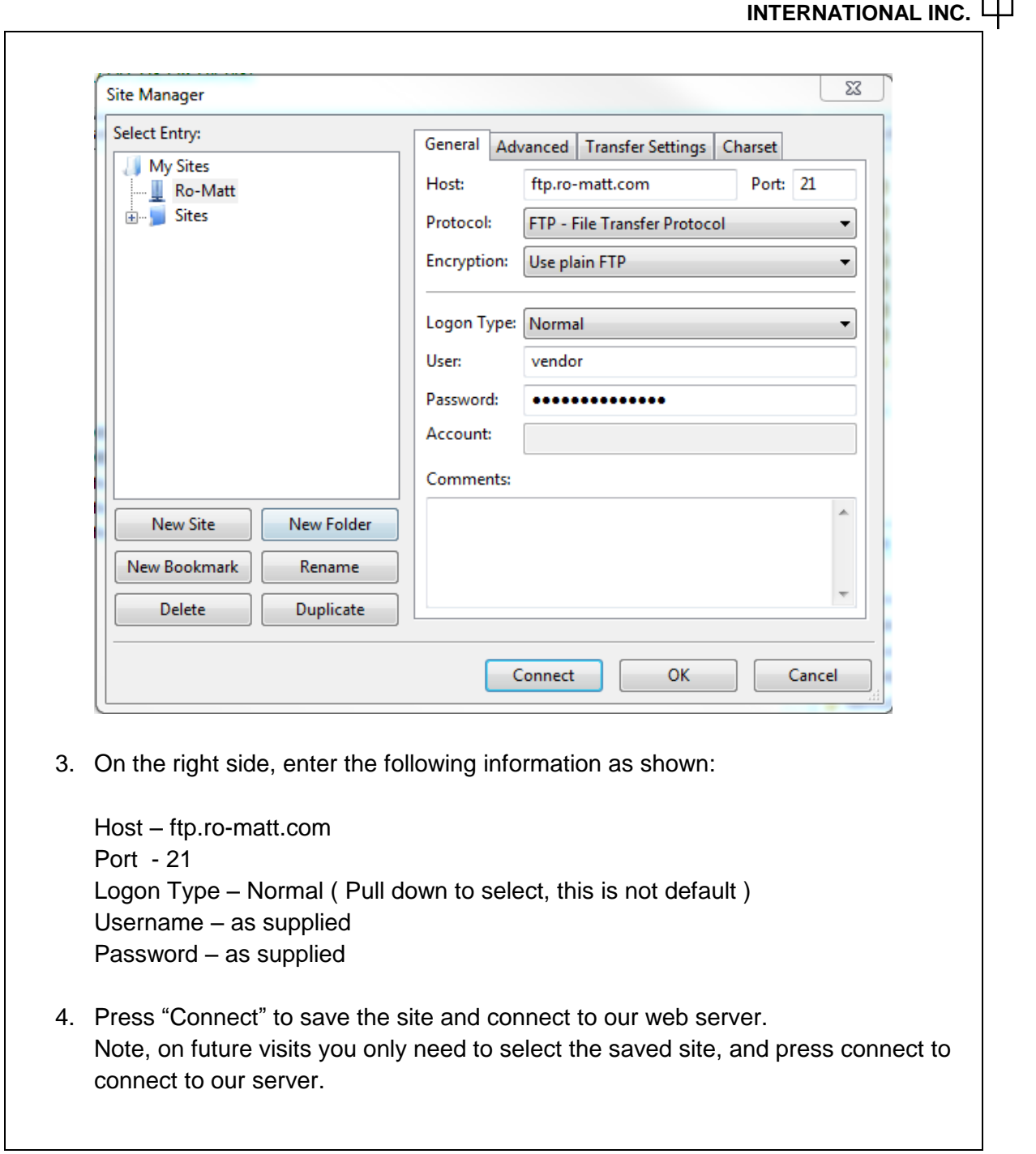

 $\bm{RO}\text{-}\bm{MATT} +$ 

## Option 3 – Downloading Files

- 1. Open Filezilla, and click "File", then "Site Manager"
- 2. Highlight the saved server "Ro-matt" and press "Connect"
- 3. Once you connect successfully, you will see 2 screens ( left and right ).

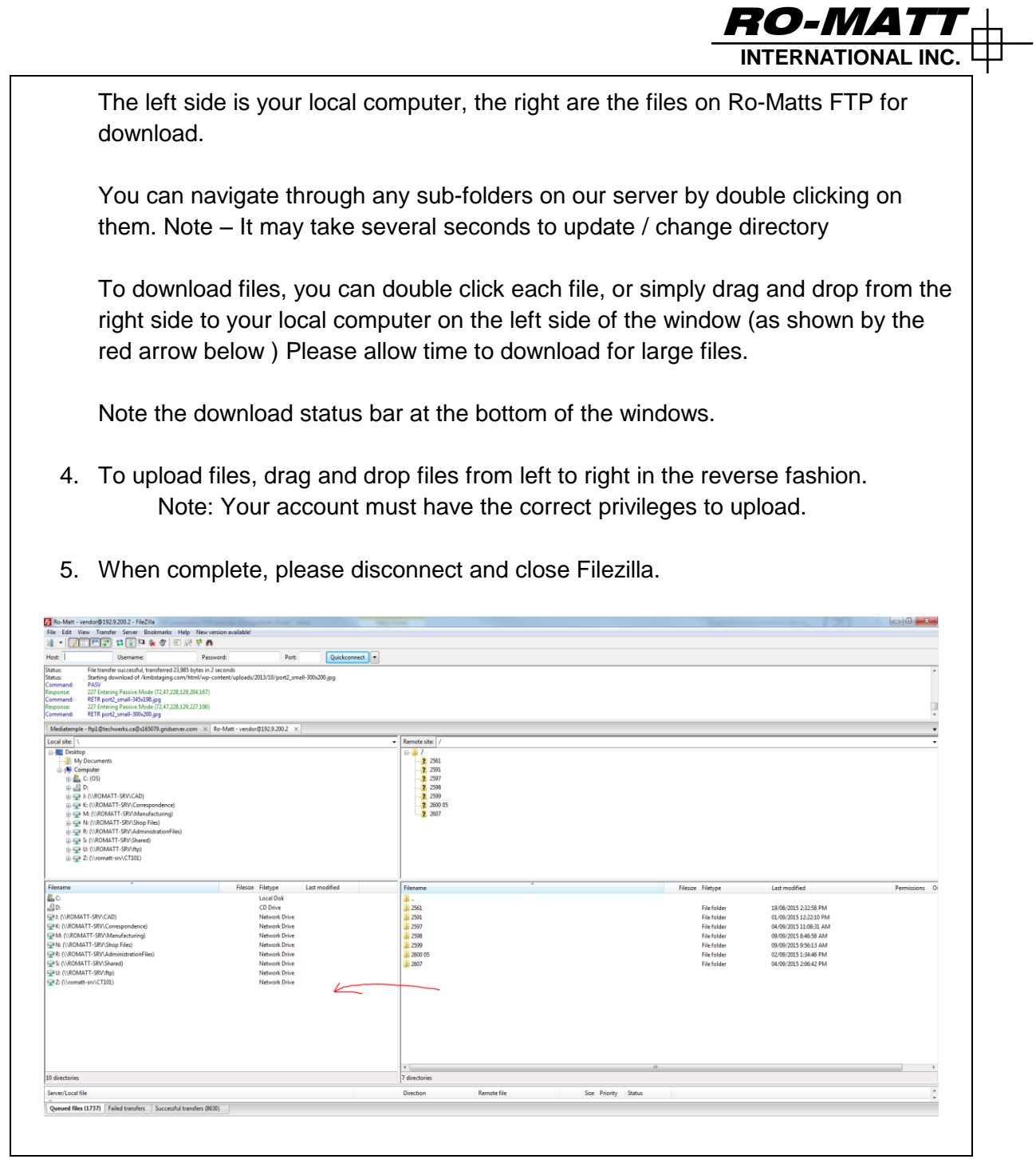